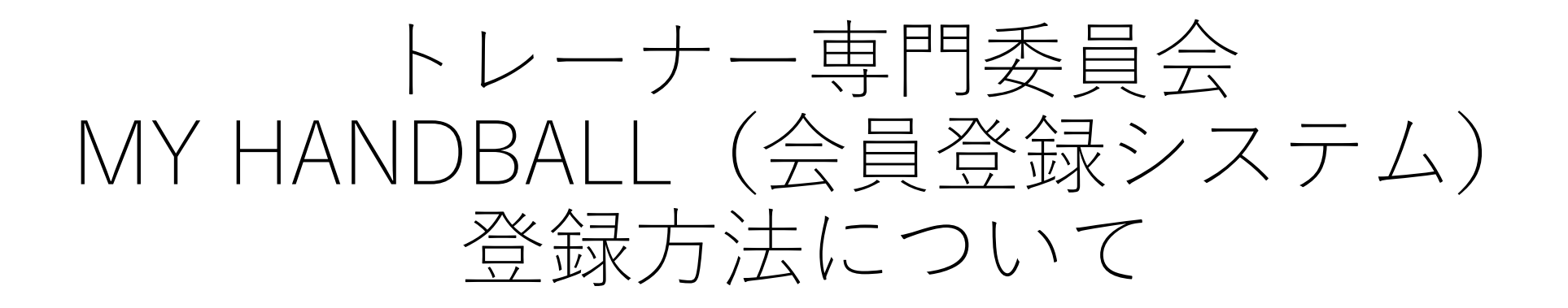

公益財団法人日本ハンドボール協会 トレーナー専門委員会

# MY HANDBALL登録の流れ

新規登録 仮会員の本登録 MY HANDBALLの登録が初めての方 所属チームでチーム登録はしているので 会員IDはあるがログインID(メールアドレス) もしくは ① 新規登録

が未登録の方

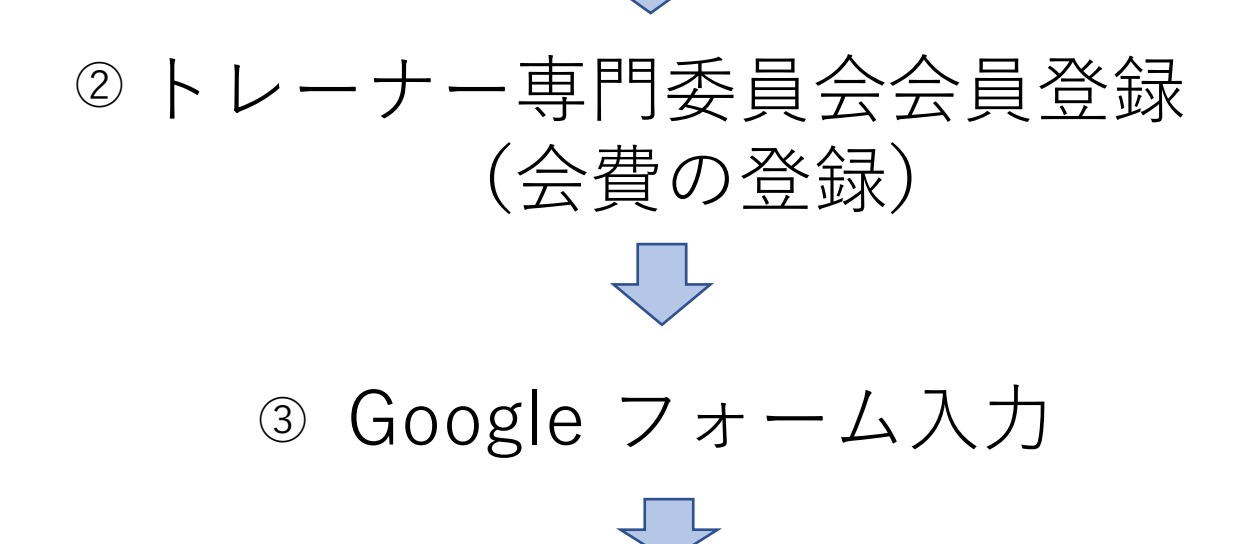

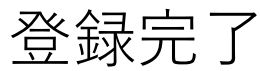

# **新規の方の登録方法 ①**

 $(1)$ 

### 会員専用サイト<https://handball.sportscom.jp/#/> を表示し、新規会員登録のボタンをクリックします。

<パソコン画面 (例) >

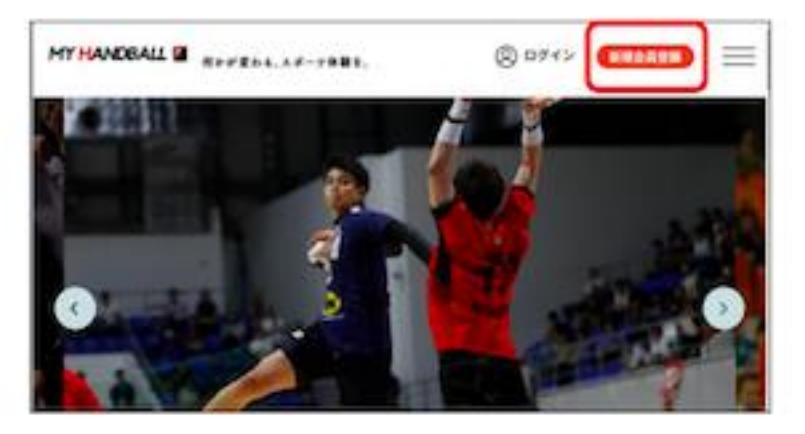

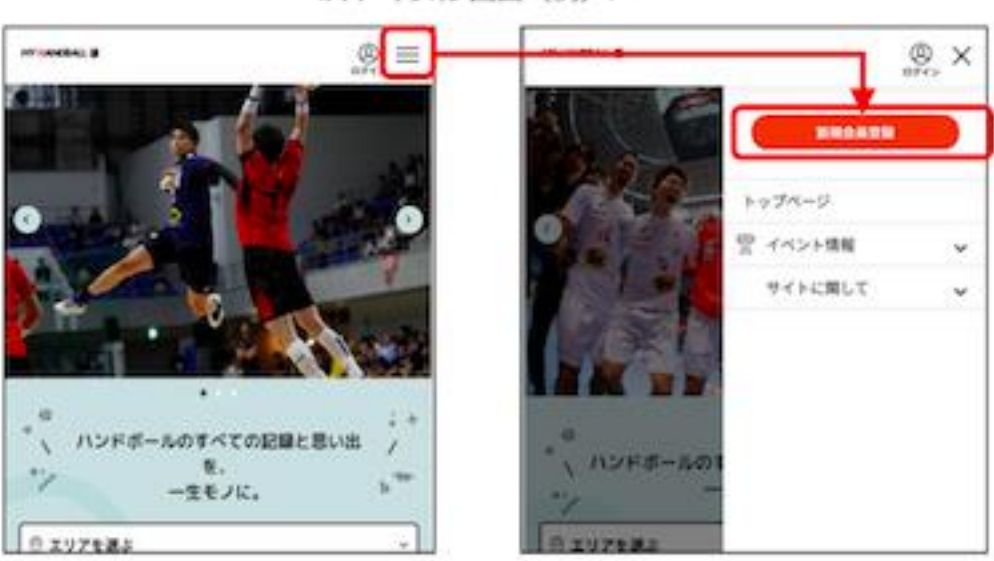

#### 会員規約が表示されますので、内容を読み同意であれば同意ボタンを、 ② 同意できない場合は戻るボタンをクリックします。 \*規約は最後までスクロールしないと、同意ボタンはクリックできない 様になっております。 同意ボタンをクリックすると、会員登録用のメールアドレスの入力画面 が表示されます。  $5/52$ 会兵模的 下記規約をご確認の上、登録手続きにお渡みください。 入会精的 有限機関 ひたージョン12 この利用機関 以17, 「車機関」といいま

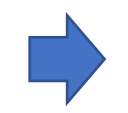

会員登録用のメールアドレスを入力し、送信ボタンをクリックします。

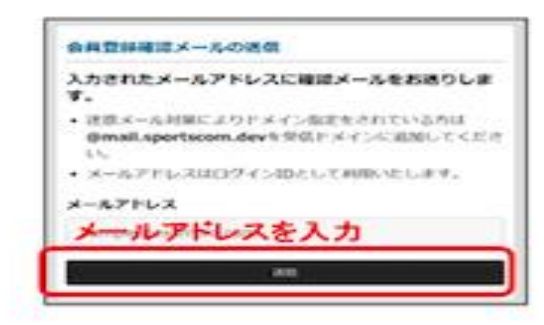

ます。)には、本期的に従うで、本サービスをご利用いただきます。 第1<br>※ (連用) 本相的は、ユーザーと当社との場のネザービスの利用に関わ

 $\sim$ **SEA** 

るーはの解体に連接されるものとします。

#### 入力いただいたメールアドレスにメールが送信されます。

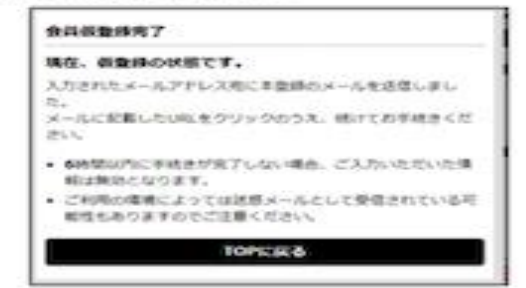

### <スマートフォン画面 (例) >

#### $(3)$ メール本文に記載されているURLをクリックします

【公益財団法人日本ハンドボール協会】会員仮登録完了 maxikica noreply-handball@mail.sportscom.dev  $70.39.01 -$ 白菜期間あん日本ハンドボール場会での会員として看像時が完了しました。 会員登録の手続きを掲げるには、以下のURLにアクセスしてください。 ※したしたなお期間は2021の1000000222までです。有効期間が経過した場合は、再度登録しなおしてください。 ※URLの表示が新り返している場合などは、1行に繋げてプラウザのアドレス構に貼り付けてアクセスしてください for the debated and some the control of the control of the control of the control of the control of the control of このメールに心地たりのない場合は、このまま展開してください。 ※このメールは自動性に活体されています。追倒はできません。

### 表示されたページに会員情報を入力してください。必須項目以外は任意入力となります。 入力が完了しましたら、確認ボタンをクリックし内容をご確認ください。

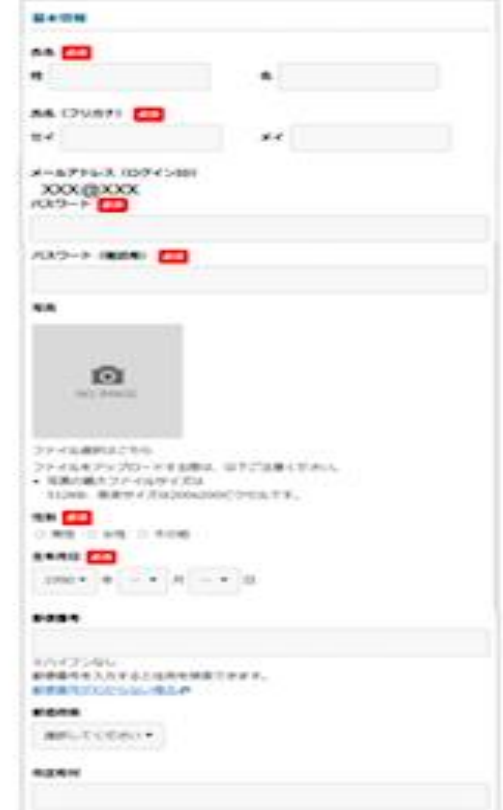

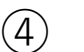

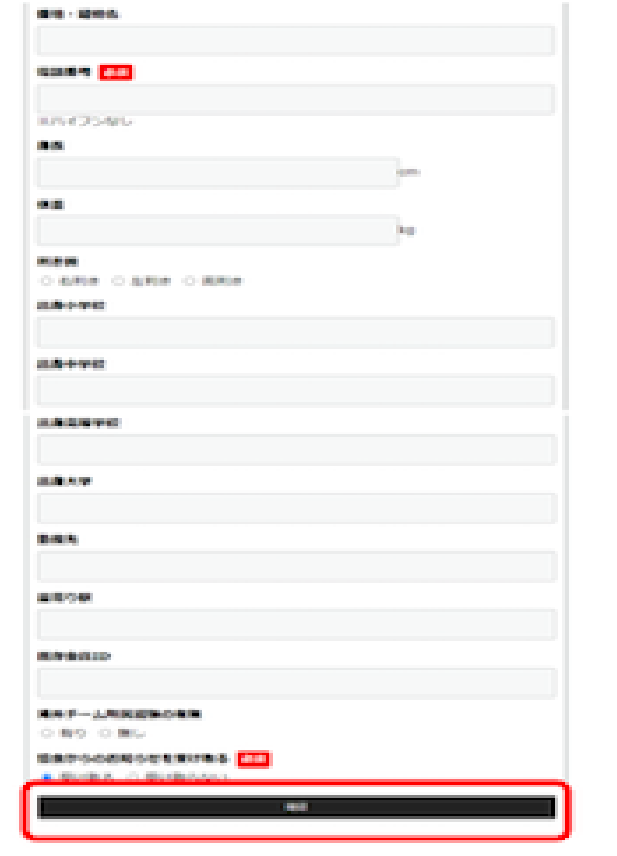

#### 登録が完了すると、以下メールが送信されます。

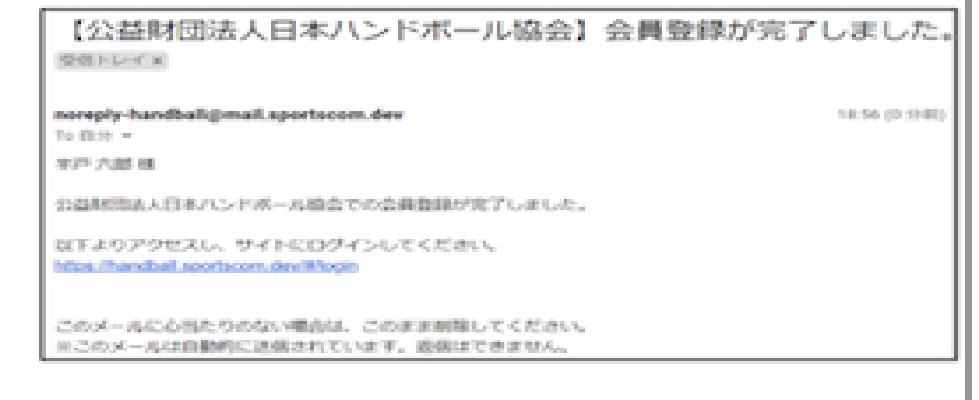

### これで会員登録が完了しました。

▲ ▲ 会員登録をしただけでは、各協会に所属したことにはなりません。

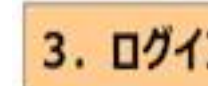

TOP 画面のログインボタンをクリックします。

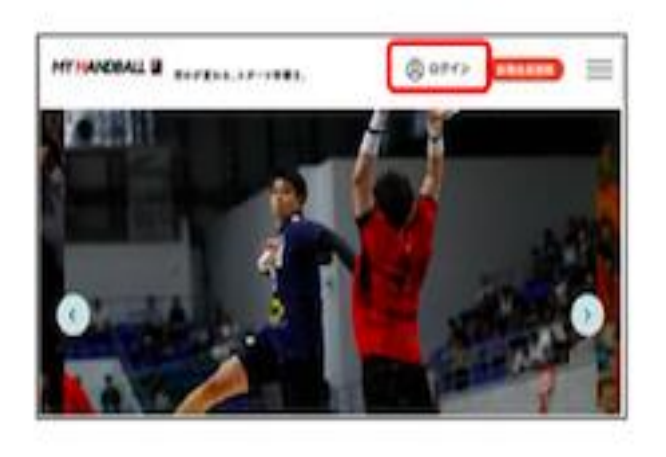

### 認証画面が表示されます。

登録したメールアドレス、パスワードを入力し、ログインボタンをクリックします。

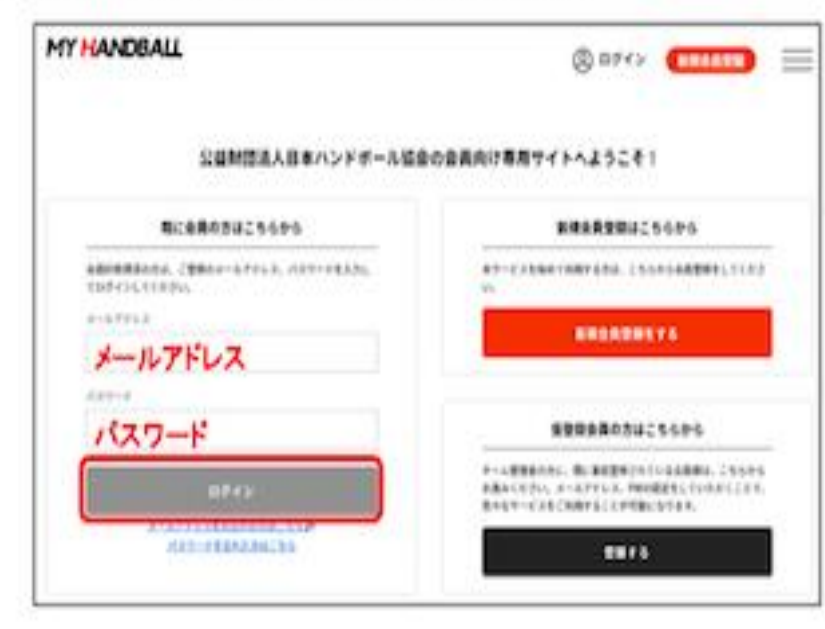

<u>る 3. ログイン そのある ころの ころの ころの ころの ころの ころの ころの ログインすると、会員様向けメニューが表示されます</u>

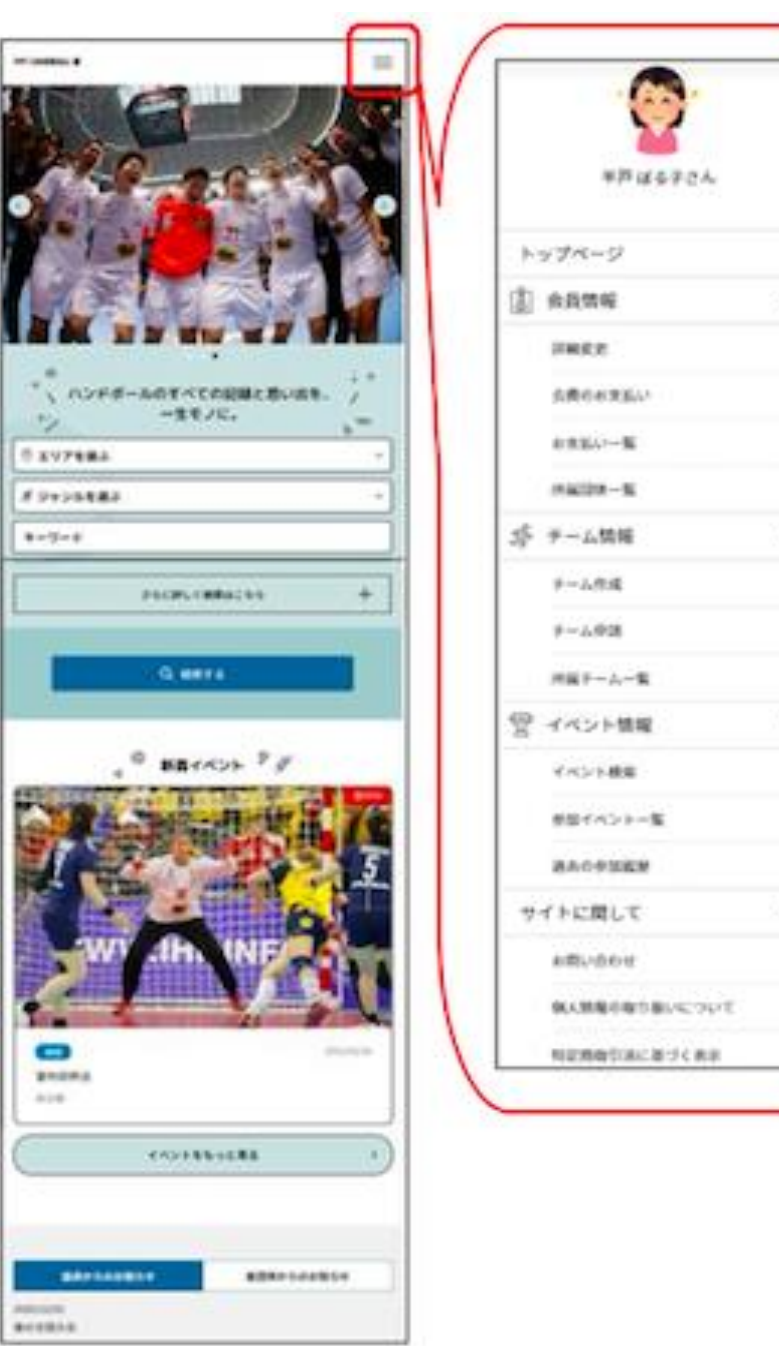

 $\sigma_{\rm i}$ 

ä

×

 $\rightarrow$ 

 $\overline{ }$ 

 $\mathcal{A}_1$ 

×

 $\mathbf{y}$ 

 $\mathbf{u}$ 

 $\hat{\phantom{a}}$ 

×

×.

 $\rightarrow$ 

 $\sigma_{\rm t}$ 

h.

ä

# **① 仮登録会員の方の登録方法**

# 仮登録会員の方は下記手順で本登録をしてください。「新規会員登録」ではありません!

※仮登録会員とは:チーム管理者によって会員登録されたメンバーの方です。会員IDは発行されていますが、ログインID (メールアドレ ス)が未登録のため、ログインできるようにするための操作 (=本登録) が必要です。

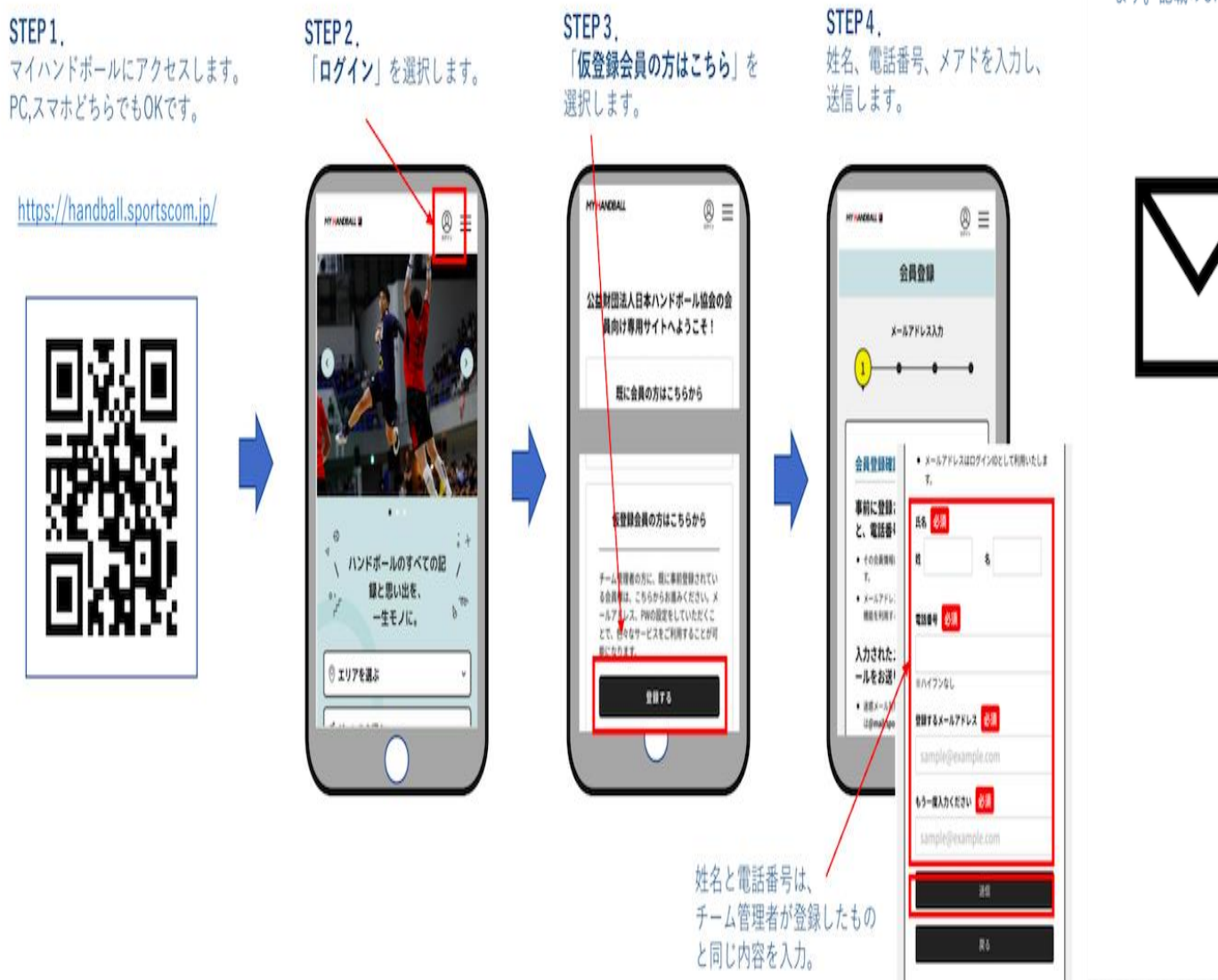

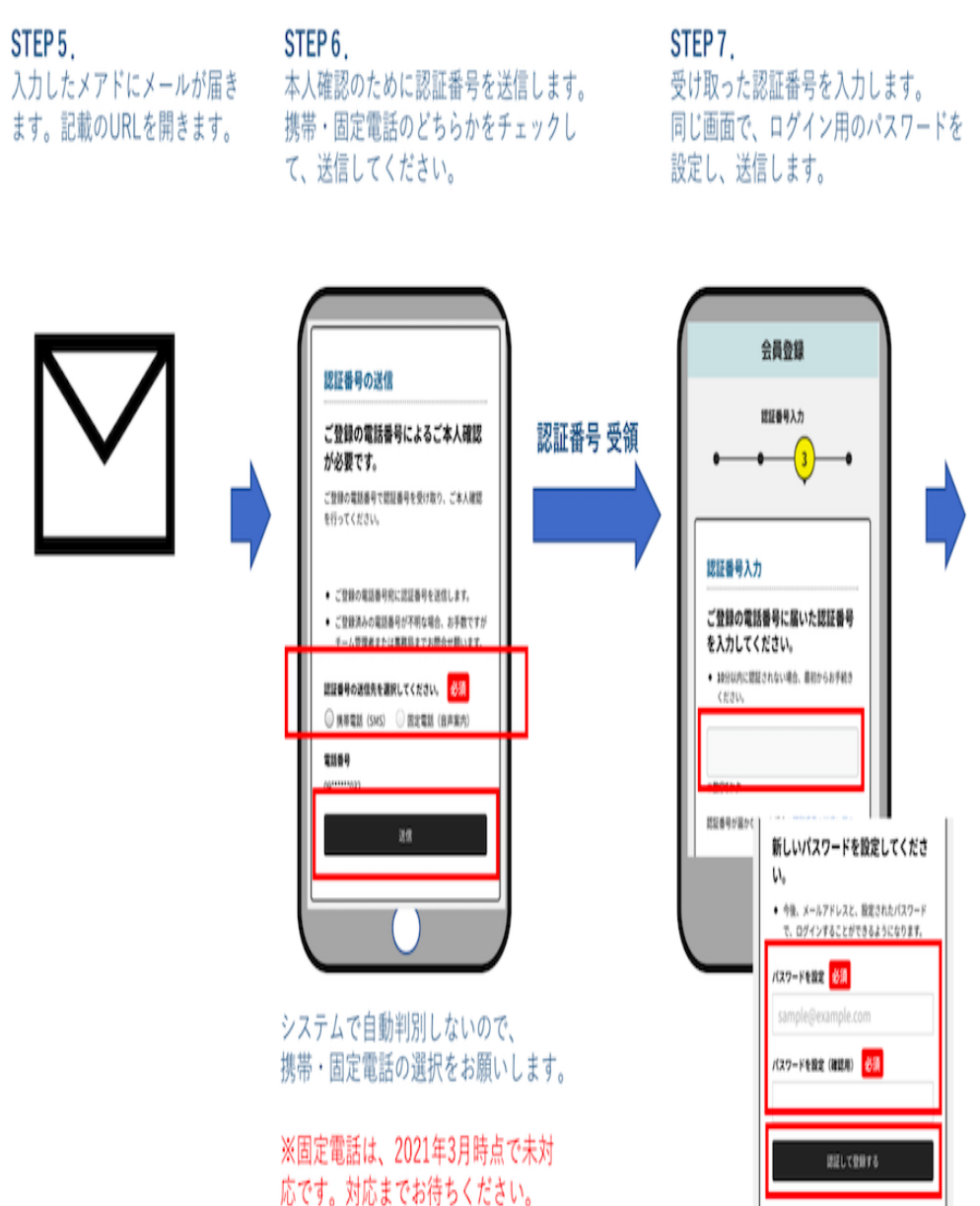

STEP<sub>5</sub>

本登録完了 設定したメールアドレスと パスワードでログインして ください。

会員登録

会員登録完了

◎ 会員登録が完了しました。

会員登録完了

 $\longrightarrow$   $\longrightarrow$ 

 $@ \equiv$ 

# 2トレーナー専門委員会登録について

メニュー画面より会員会費 (本人) のお支払いを選択

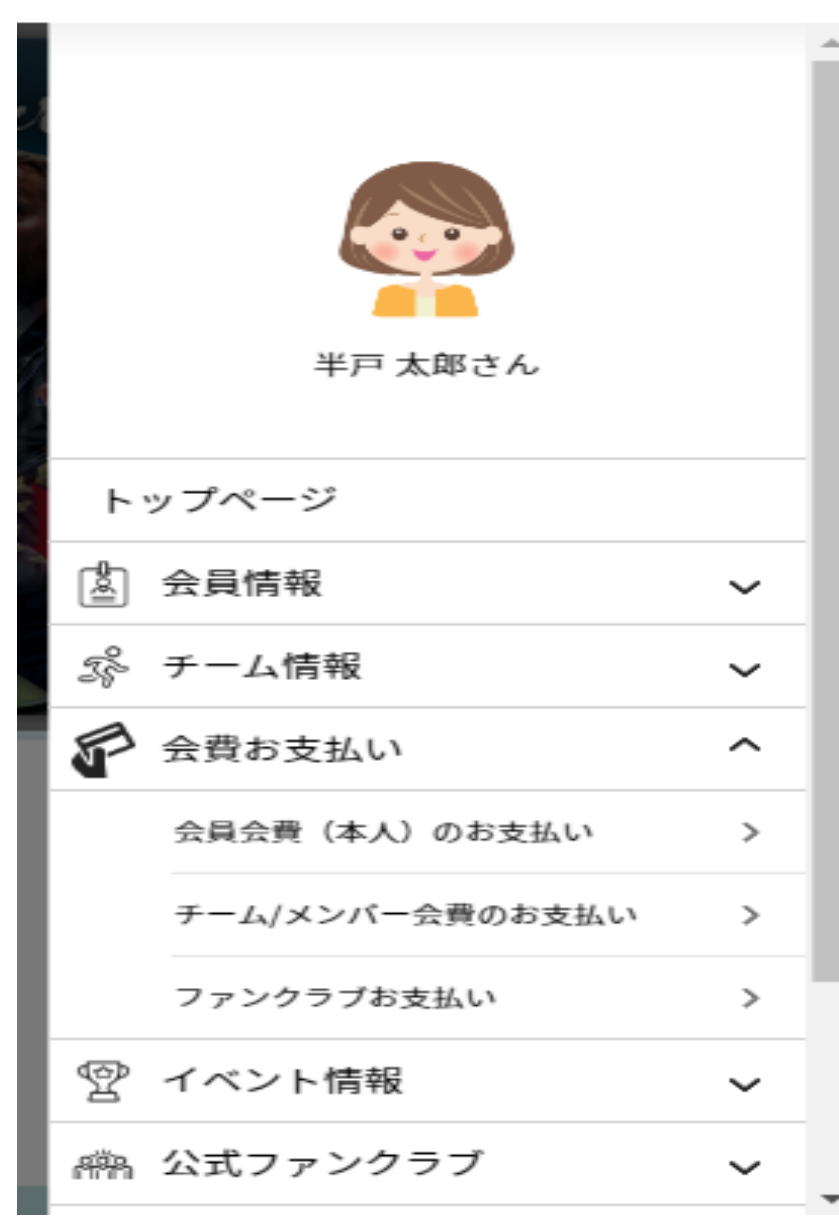

### プルダウンからトレーナーを選択 \*都道府県は選択しないで下さい

# 団体を検索して選択

登録する団体を検索します。 条件を入力し、「検索」ボタンを押してください。 プルダウンの下向き矢印を押しても反応しない場合には、少しずらして再度押してみてください。

### 競技団体を検索

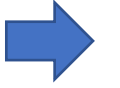

必ず検索条件を入れてください。検索結果が多すぎると処理に時間がかかります。 (エラーとなった場合は、検索条件を入れてやり直してください。)

v.

チーム区分

#### 登録する都道府県協会の所在地

※検索結果では、選択したチーム区分を含む会費が全て表示されます。

トレーナー

選択してください ~

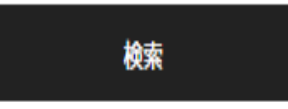

**トレーナー専門委員会登録について**

プルダウンを開いて2024年度トレーナー専門委員会 登録を選択します (登録料は0円です)

# 1件の検索結果

登録する団体の団体名、年度、会費の種類をよくお確かめのうえ、プルダウンの中からお支払いする会費を選択してください。 - 同じチーム区分の異なる2チームに役員登録の場合(例:2つのリージョナルチームでチーム役員を兼務、など)、2チーム目の登録は「チー 一厶役員 2 チーム目」を選択してください。同一校の男女チームの役員兼務は、一方のみお支払いで結構です。 ※以下の金額の他に別途システム利用料がかかります。

トレーナー専門委員会 |2024年度 トレーナー専門委員会 登録 トレーナー専門委員会 登録 們 次へ(会費内訳確認)

閼

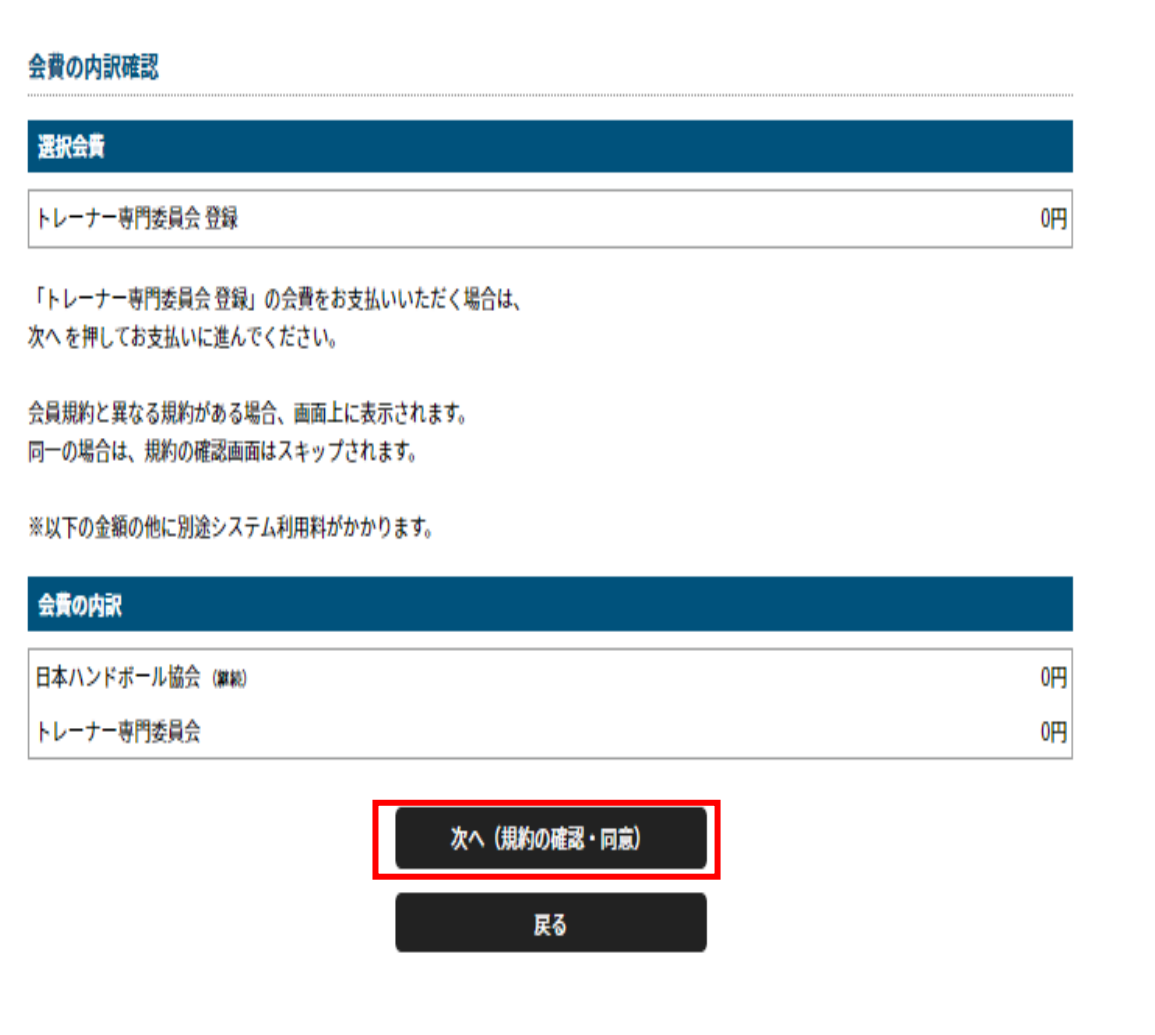

確認画面より「次へ」を選択します

# **トレーナー専門委員会登録について**

# お申し込みが完了となります

#### お支払い方法の選択

#### 以下の内容をご確認いただき、お支払をお願いします。

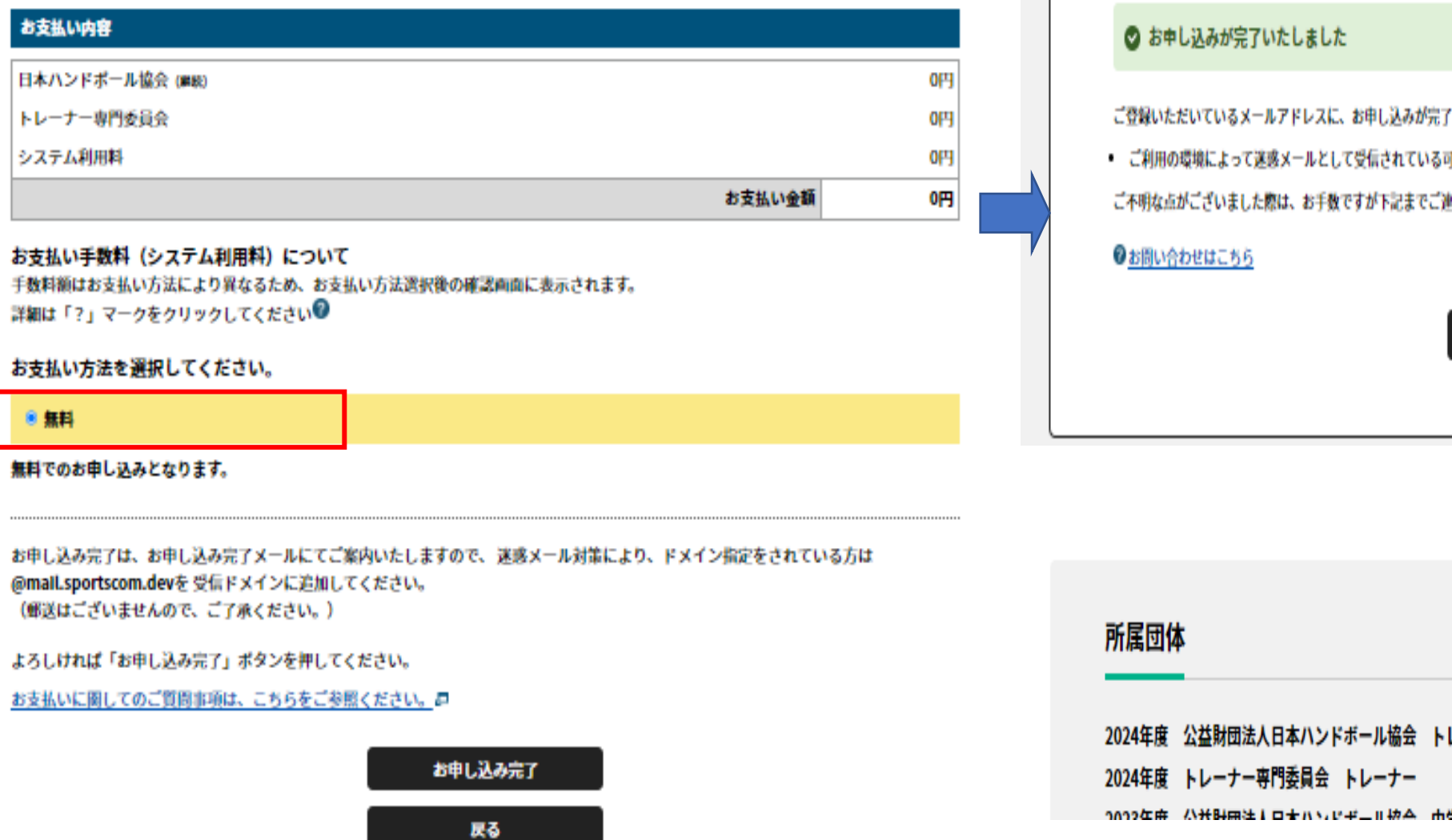

「無料」にチェックをして完了ボタンを押します

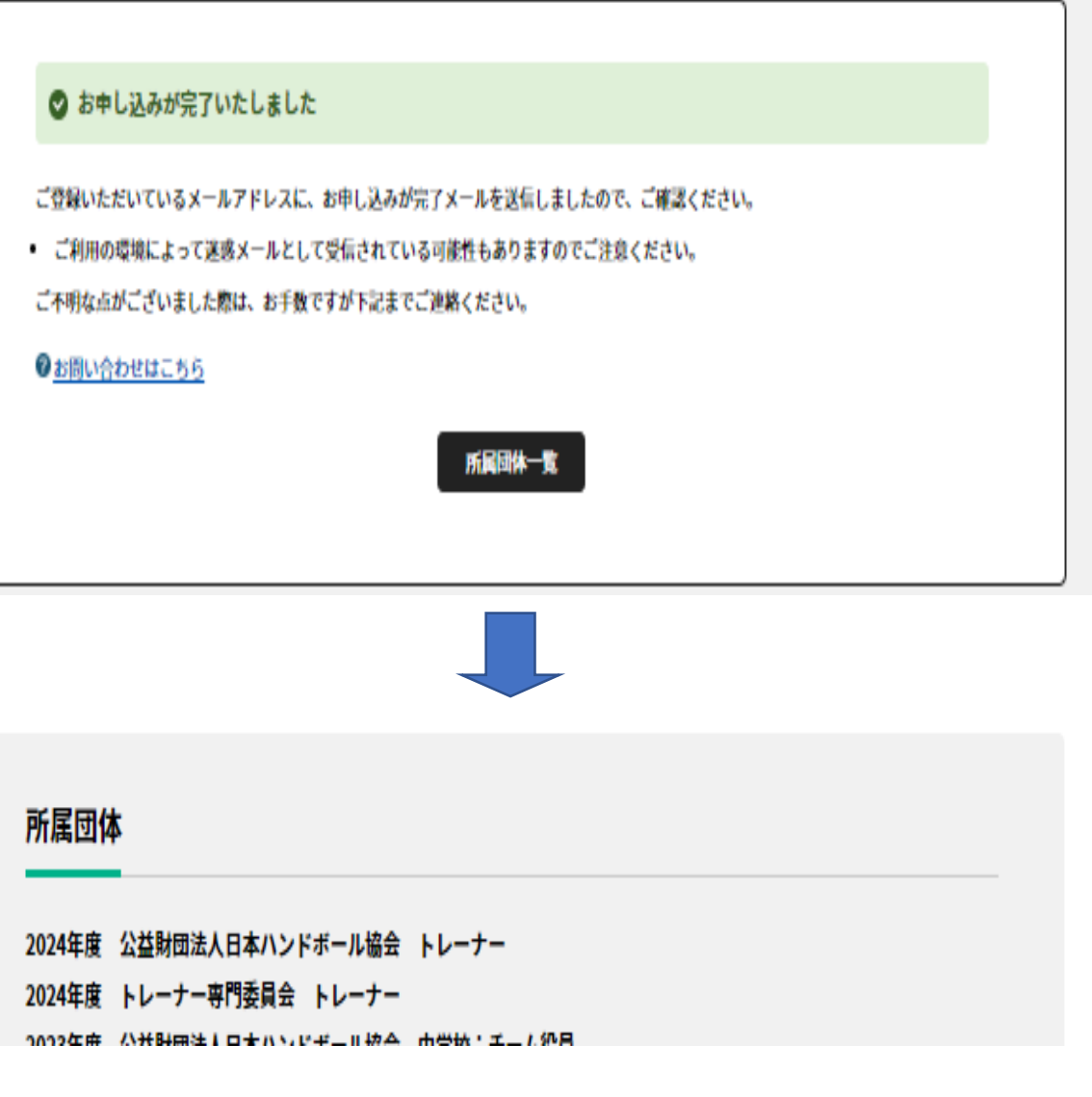

デジタル会員証に追加されます

## **①新規登録or仮会員の本登録→②トレーナー専門委員会(会費)の登録**

# **以上にてMY HANDBALLの登録は終了になります**

# **最後にGoogleフォームの登録をお願い致します**

**Googleフォームの入力について ③**

MY HANDBALLでは登録できない委員会管理に必要な追加項目をGoogleフォームにてご入力をお願い致します

Googleフォームは**[こちら](https://forms.gle/XV7eZooHuY7bBPev6)**をクリック

①〜③の手続きにてトレーナー専門委員会の全ての登録が完了となります

今後、住所やメールアドレス・保有資格などの変更がございましたら MY HANDBALLまたはGoogleフォームにて各自で変更手続きをお願い致します

> ご不明な点がございましたら下記までご連絡下さい。 トレーナー専門委員会事務局 岩谷 E-mail kominako07@gmail.com